If you are installing the device for the first time, please read this manual in advance and configure it step by step. Reboot the device once you finish the configuration is required, including change the network environments, account number and so on. If you need more info, please go to our website (www.flyingvoice.com) and download the user manual.

www.flyingvoice.com

# FIP14G IP Phone Quick Installation Guide

Step1. Connect the phone to the Internet via the Internet port of the phone, connect your PC to the PC port of the phone with Ethernet cable. **Step2.** Open web browser on your computer, enter the IP address (find the IP address by pressing Menu >My Status) into the address bar, and then press Enter key. **Step3.** Enter the username (Default: admin) and password (Default: admin) in the login page and click Confirm.

#### **4.3 Connect via wired network**

**Step1.** Power on the phone.

**Step2.** Connect the Internet port of phone to the available network adapters (switches or routers) with Ethernet cable. **Step3.** If there is DHCP server in network, you can find the IP address by pressing Menu >My Status.

#### **4.2 Accessing the web management**

Input the device's IP address in the address bar of the browser. Then you can login SIP Account configure of the phone. Choose Enable on Line Enable, input SIP Account parameters.

#### **SIP Account Parameters**

#### **Configure information**

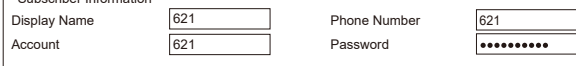

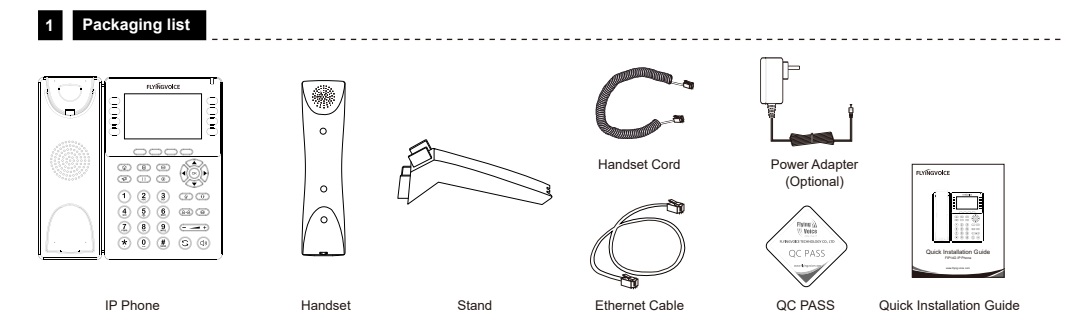

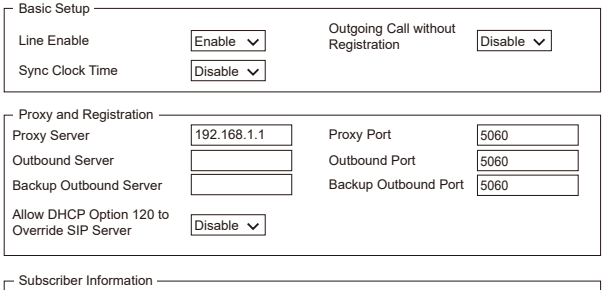

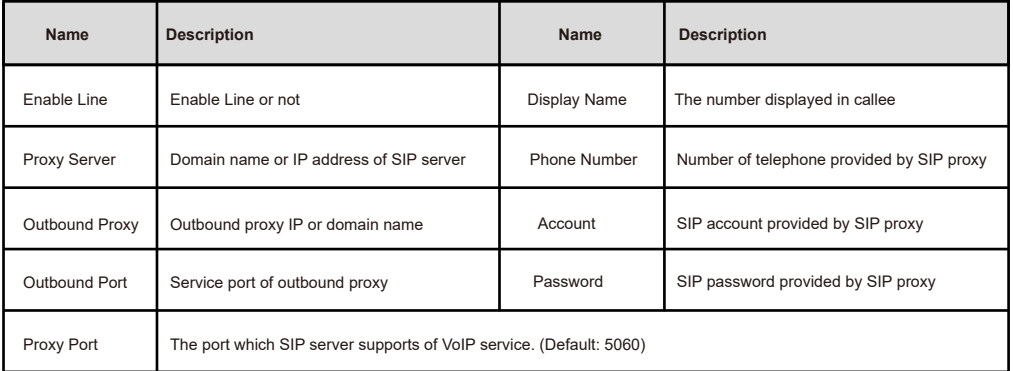

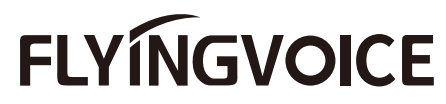

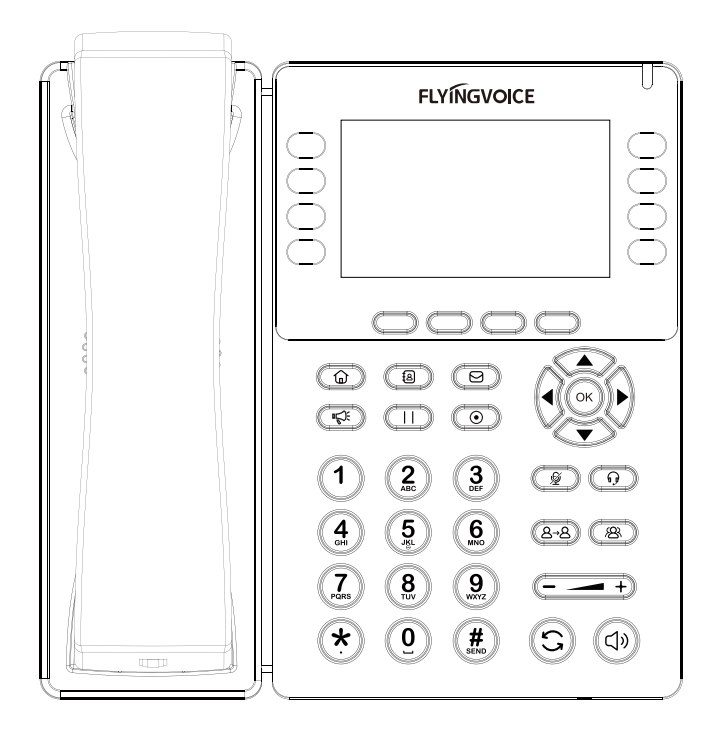

#### **4.4 Connect via Wi-Fi**

Step1. Press do button, then choose Basic Settings >Wi-Fi via ▲ or ▼ button. **Step2.** Choose "Available Network"

Step3. Use ▲ or ▼ button to select the network and press soft key "Con" to connect with it. Input the password if Wi-Fi authentication is required. **Note:** If AP is connected,  $\widehat{\mathcal{F}}$  will appear in the status bar on the main interface.

#### **4.1 Network Settings**

There are two ways to configure the network settings.

DHCP: By default, the phone attempts to contact a DHCP server in your network to obtain its valid network settings. e.g., IP address, subnet mask, gateway address and DNS address.

Static IP Address: If the phone can't connect with DHCP server, please configure IP address, subnet mask, gateway address, primary DNS address and secondary DNS address manually.

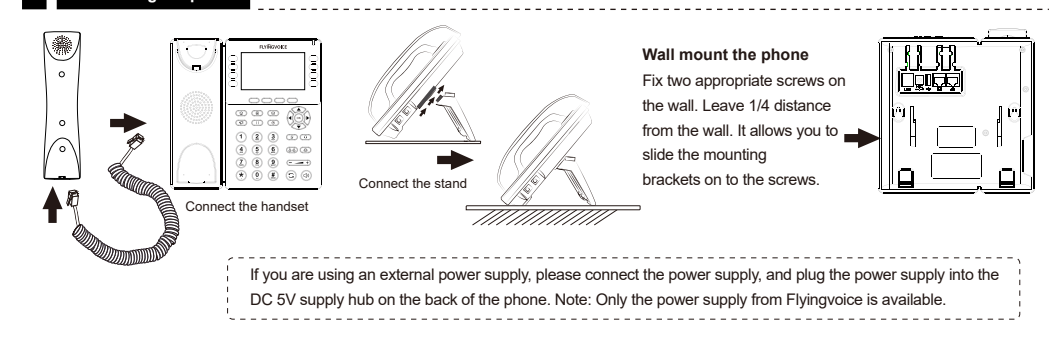

After the phone is connected the power supply, it will start the intialization process automatically. After that, the LCD will display "Flyingvoice" logo and the phone will be ready to use.

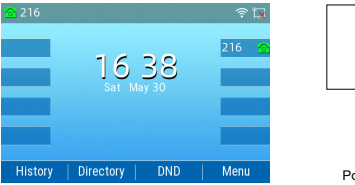

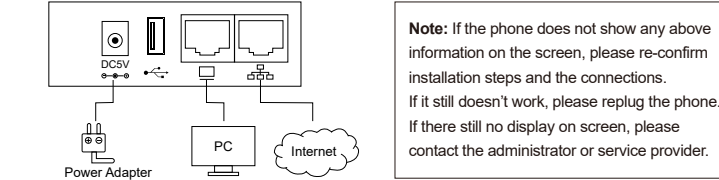

### **2 Assembling the phone**

## **3 Starting the phone**

## **5 Registering your phone**

## **4 Configuring your phone**